GAKTEんを使用するまでの流れ

#### GAKTEんを使用するまでの流れ 1

GAKTEん無料トライアルご利用の流れは以下の図のようになります。TEんTOスト アの会員登録がお済みでない場合はトライアルの申し込みと同時にTEんTOストア の会員登録を行います。

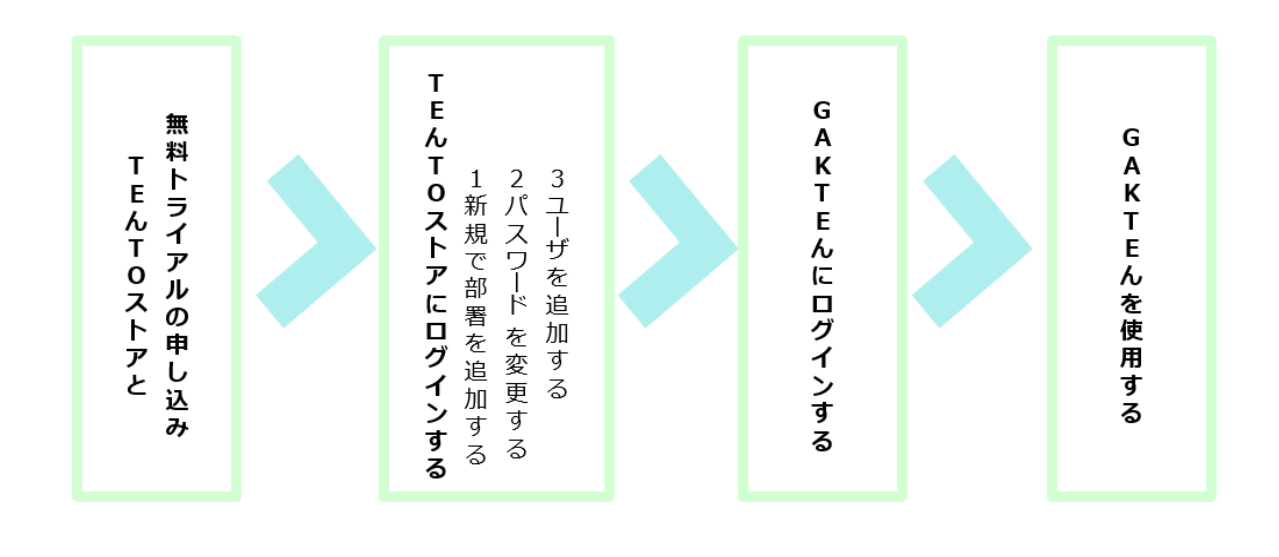

GAKTEんの無料トライアルを申し込む

### TEんTOストアと無料トライアルの申し込み 1

TEんTOストアの会員登録とGAKTEん無料トライアルの申し込みを行います。

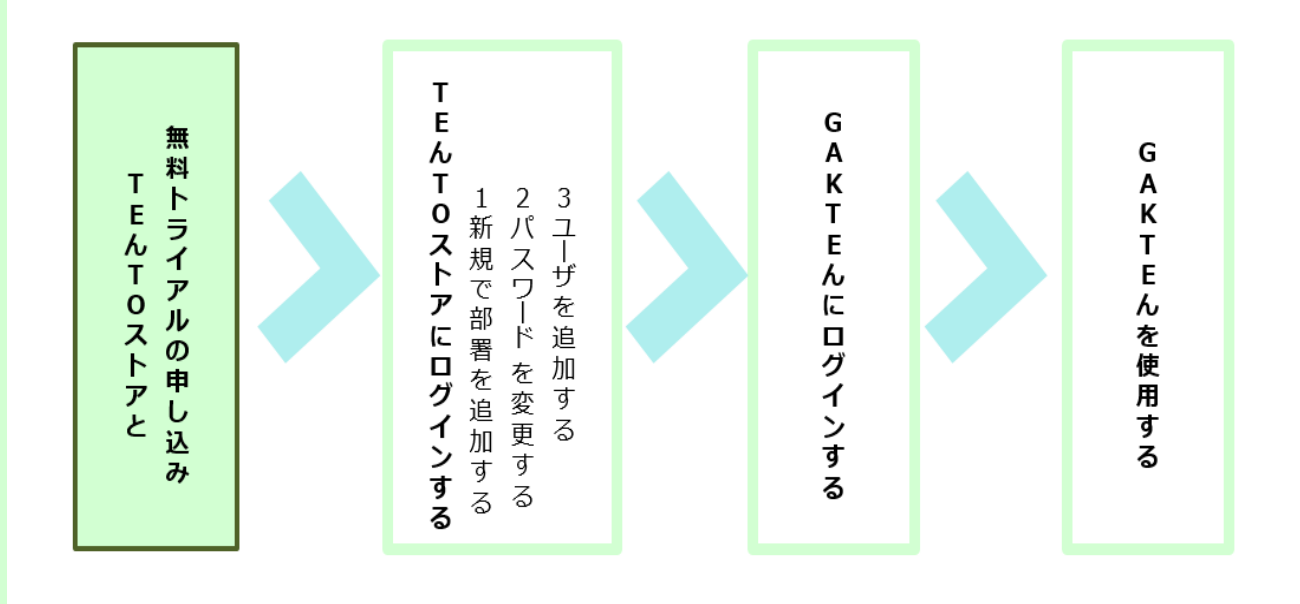

TEんTOシリーズのHP(https://www.tento.camp/)へアクセスします 2

> TEんTOシリーズのHP(https://www.tento.camp/)にアクセスします。 [GAKTEん]のアイコンをクリックします。

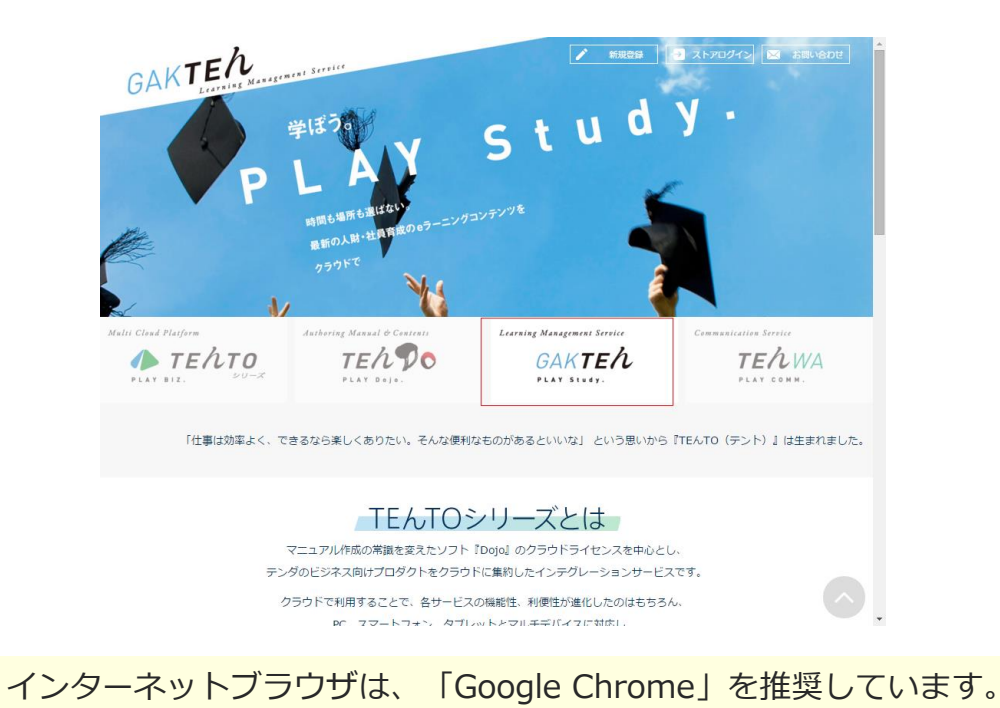

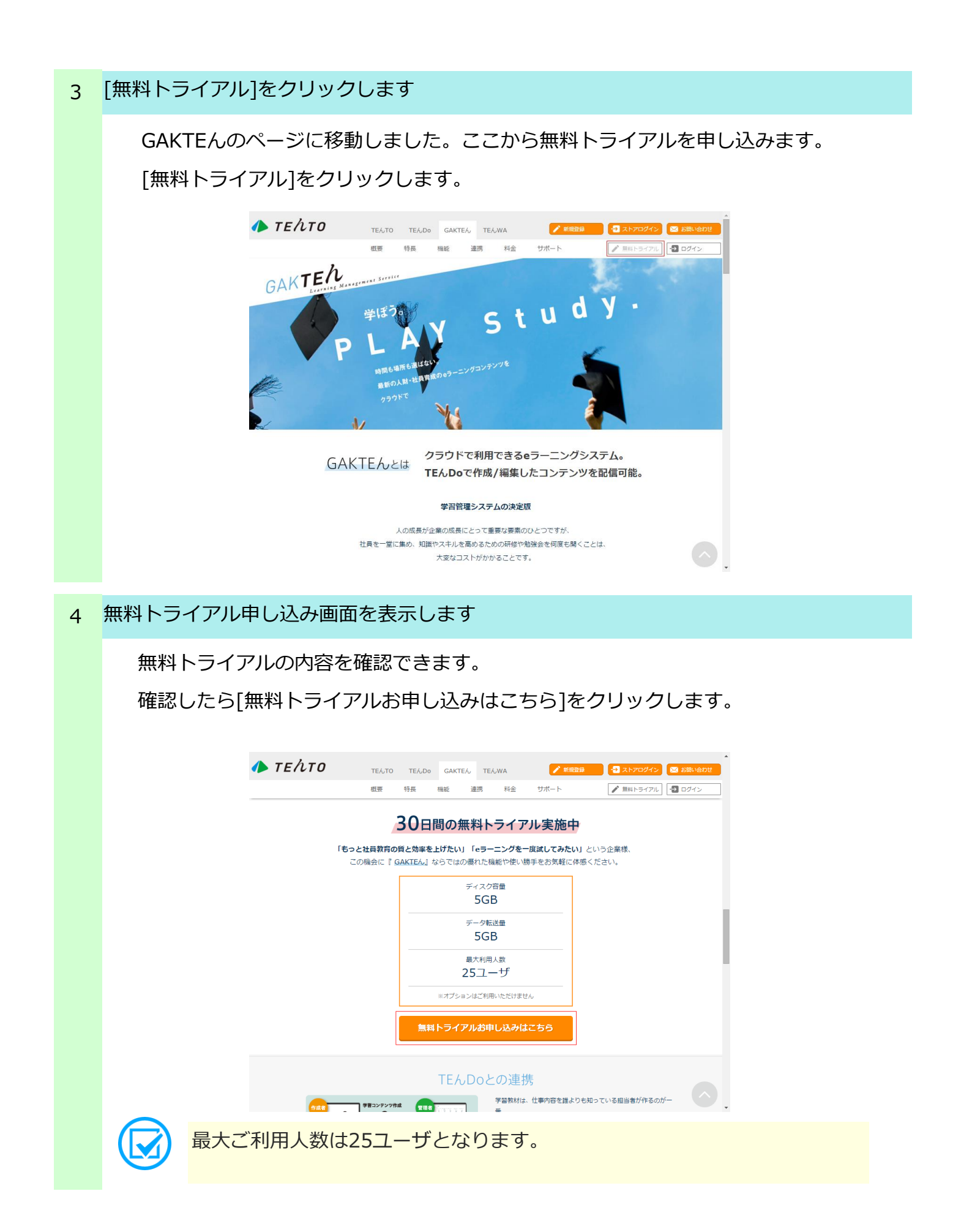

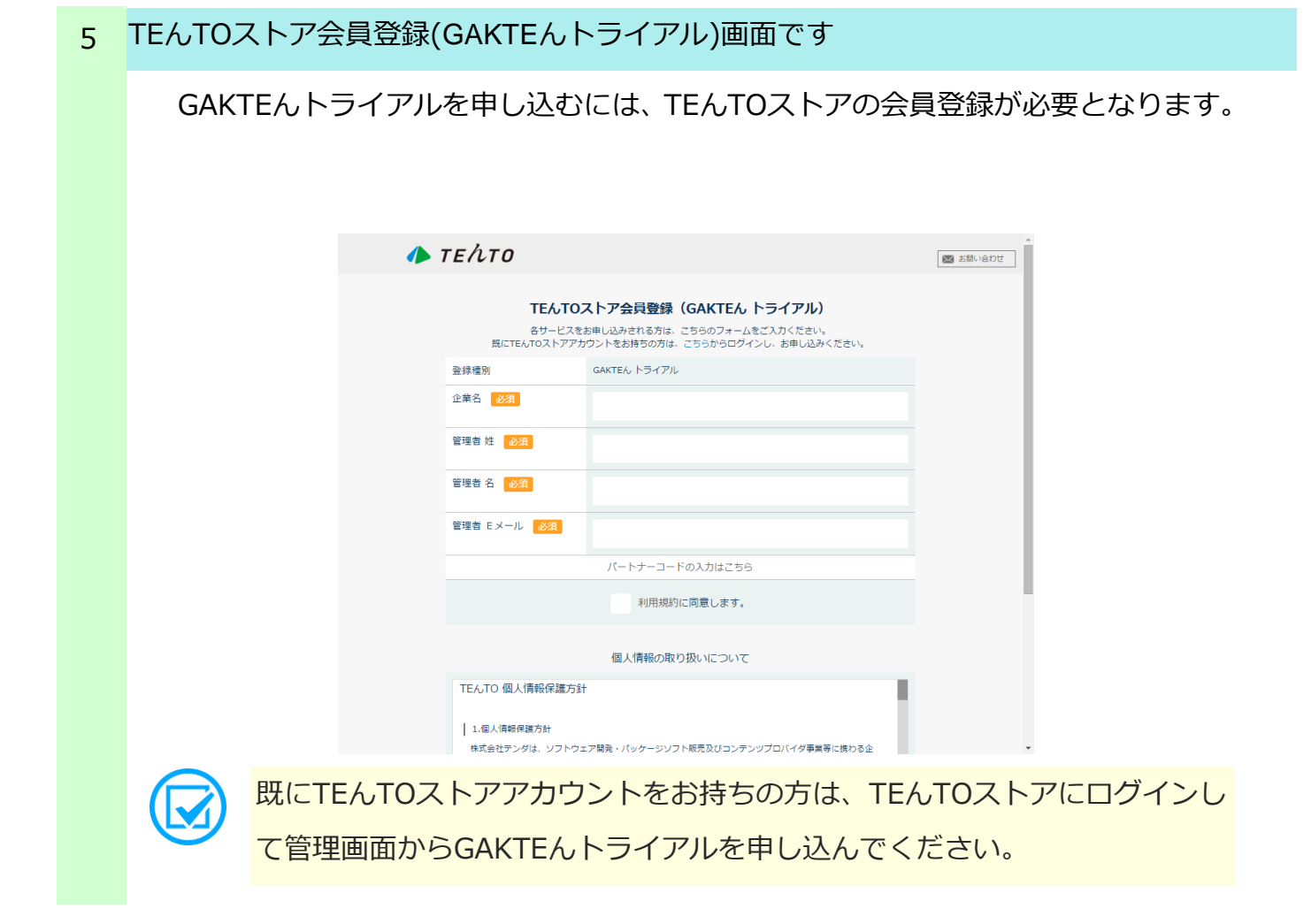

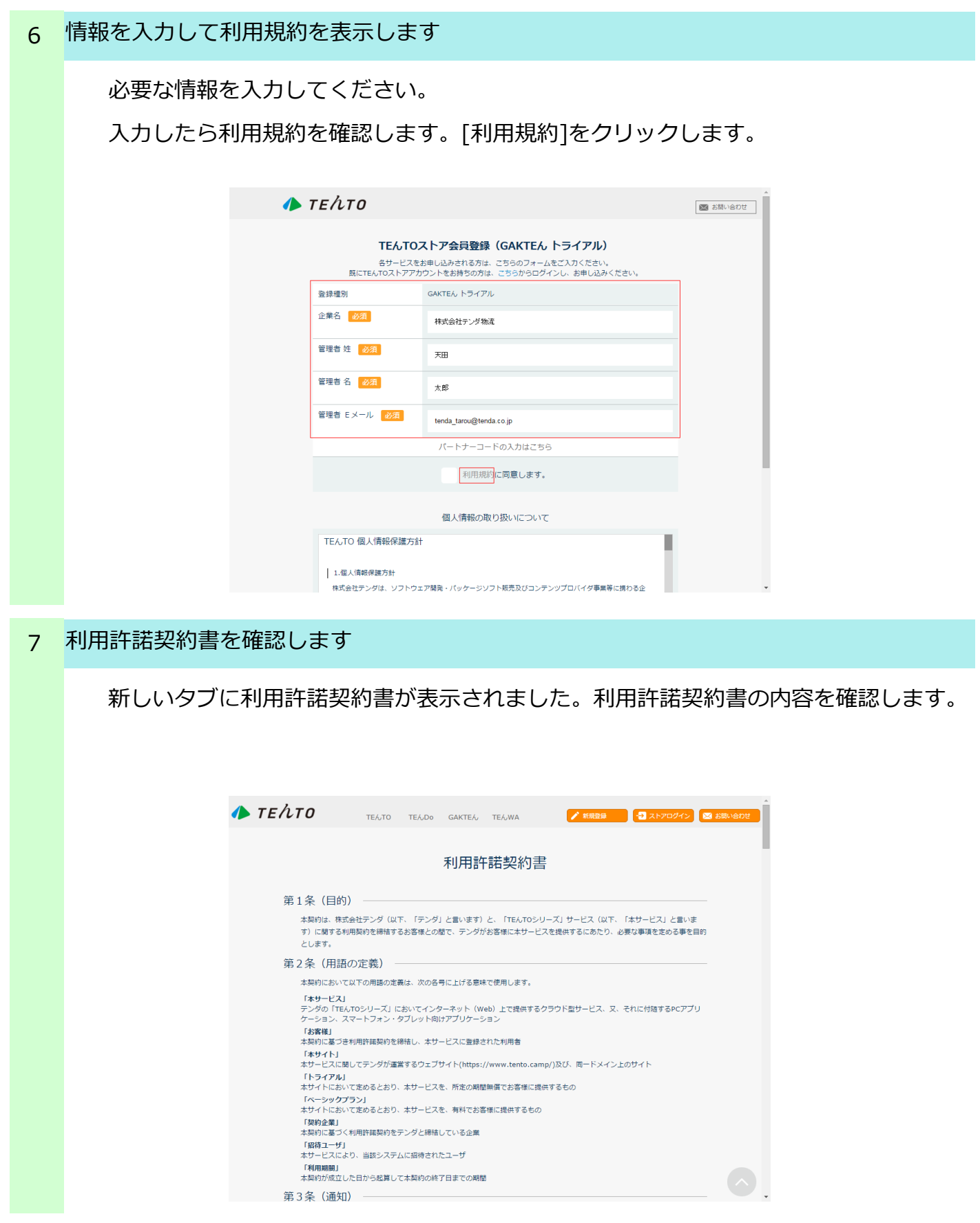

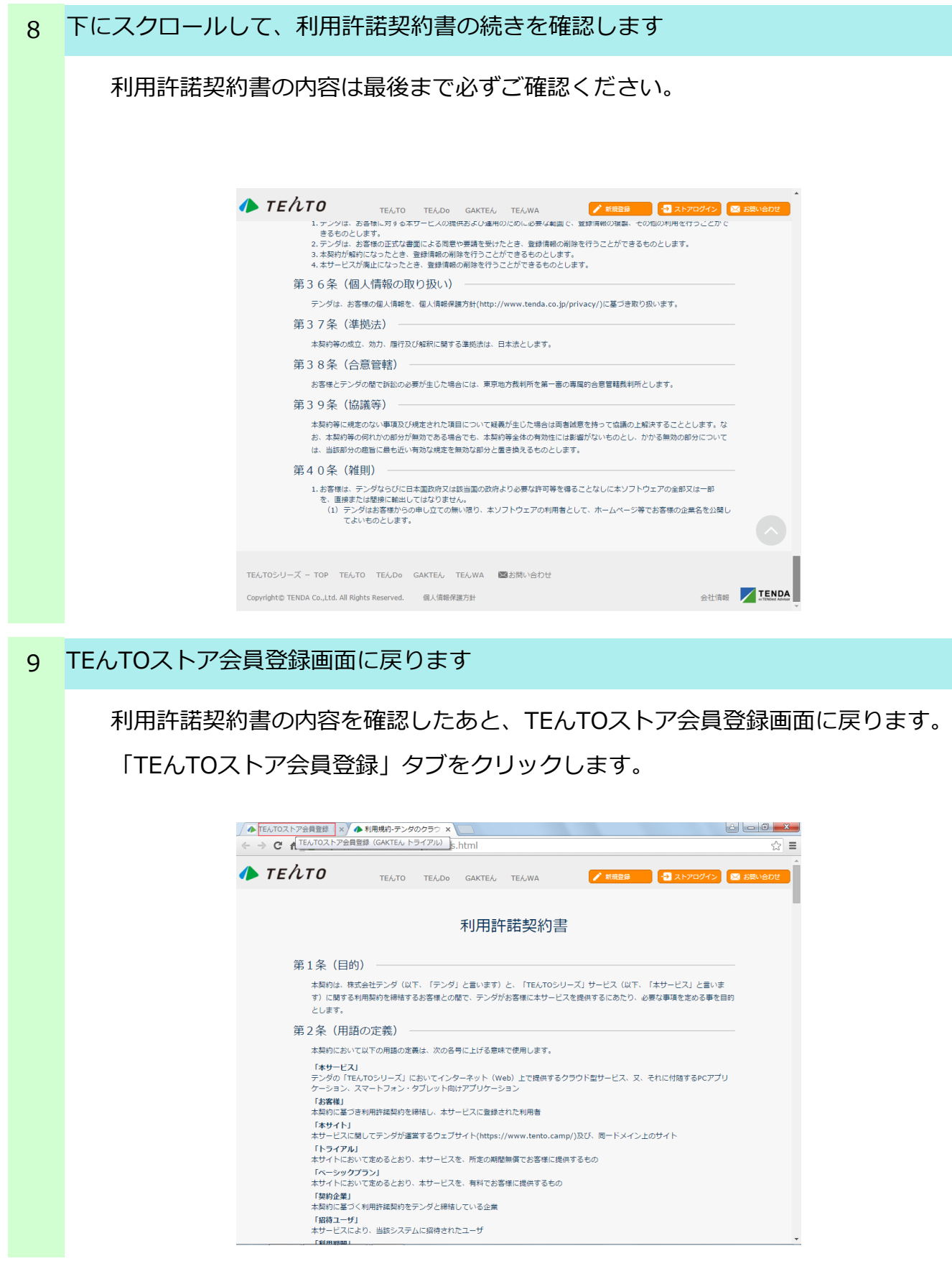

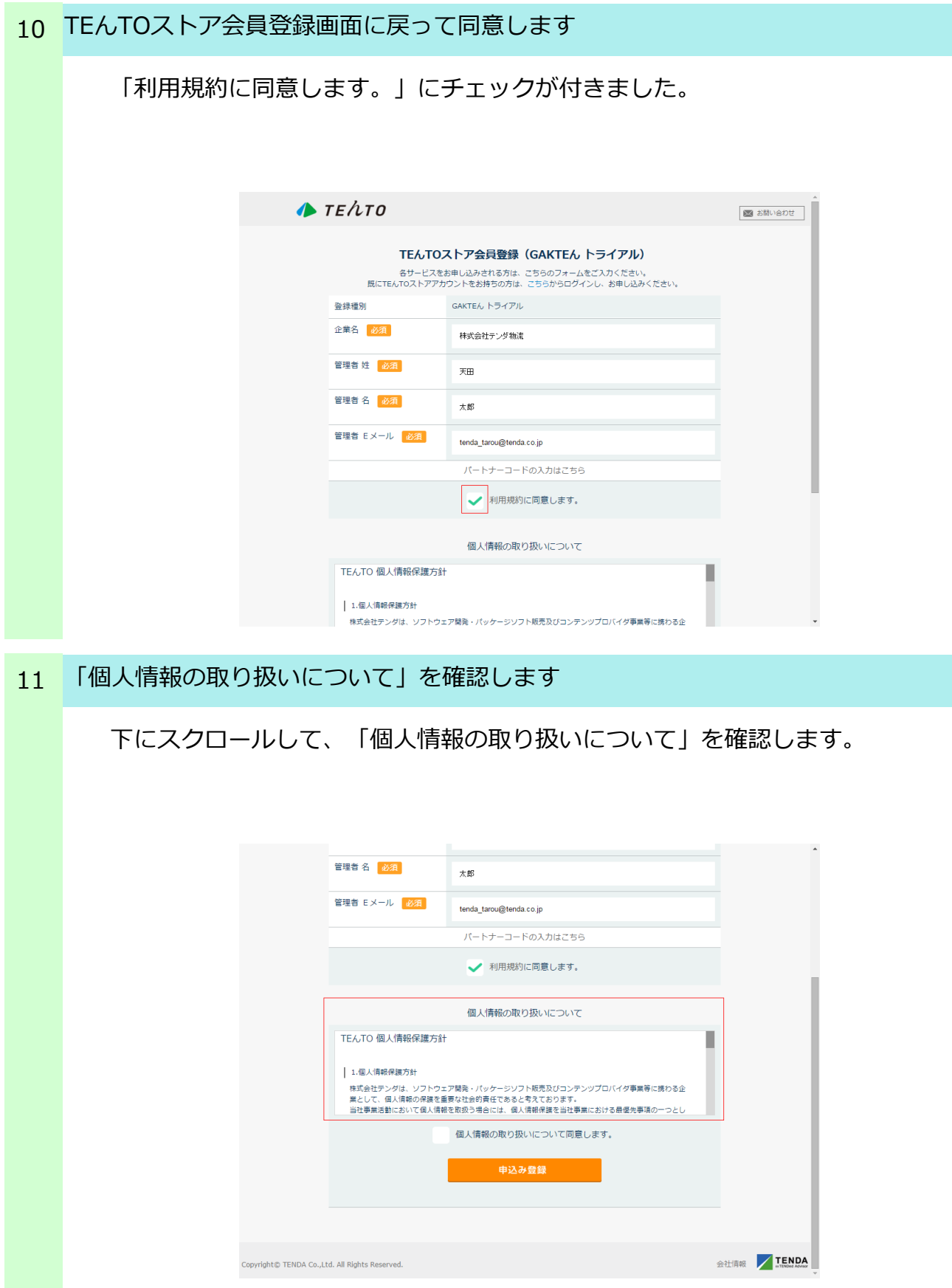

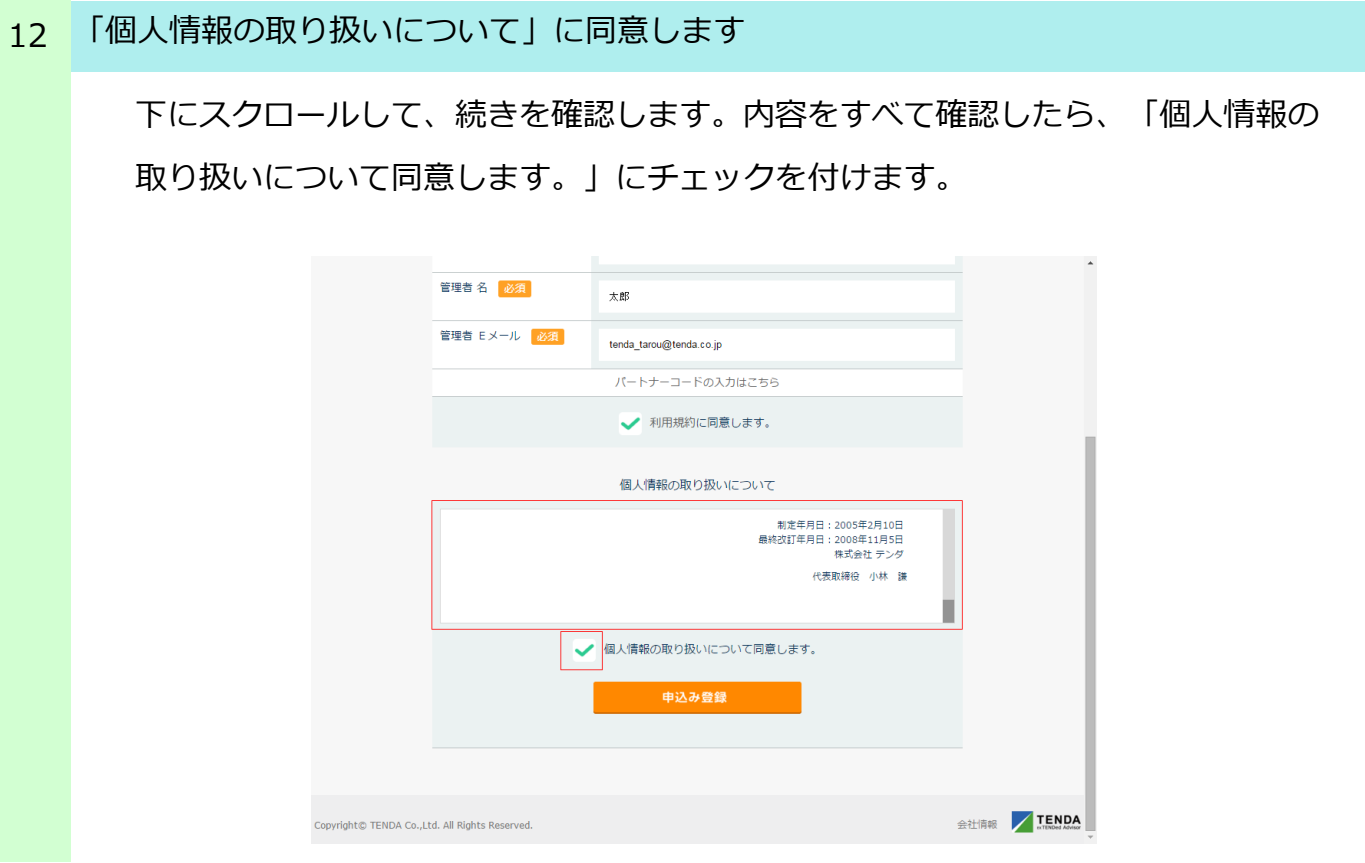

# 13 TEんTOストアの会員情報を登録します

入力した内容が間違っていないか確認してから、[申込み登録]をクリックします。

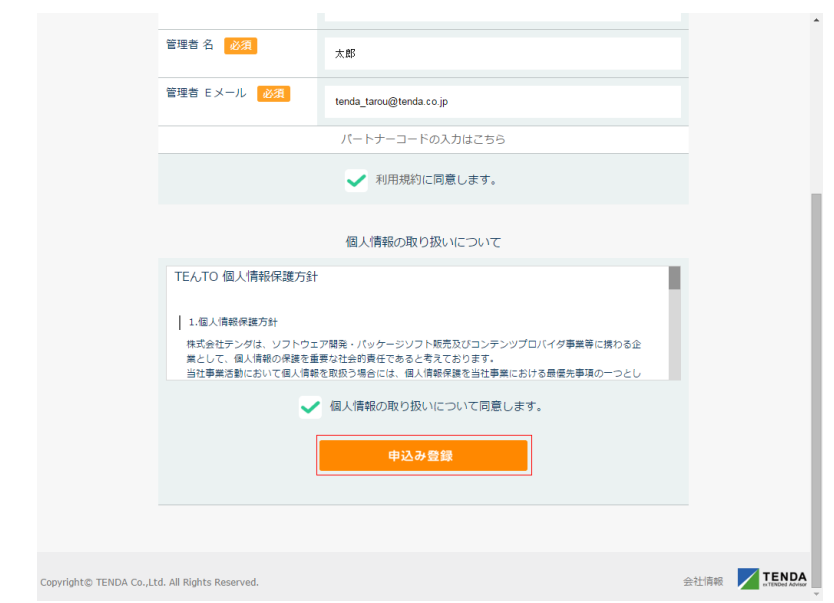

# 14 無料トライアルの申し込みが完了しました

申し込みが完了しました。ご登録のメールアドレス宛てに登録完了のメールが送ら れます。ログインの際に必要となる仮パスワードが記載されているので確認してく ださい。

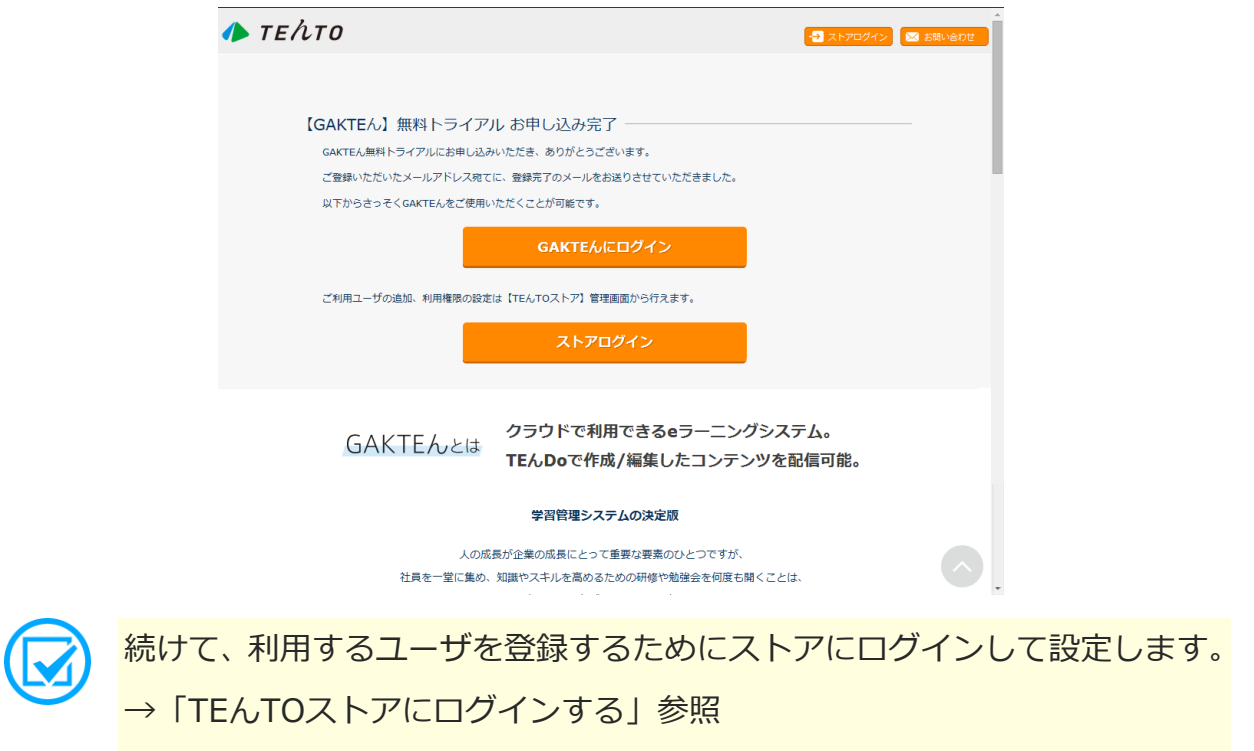

会員登録の情報に不備・不足があります。ここでは、利用規約の同意のチェックが できていないため赤文字で「未入力項目があります」というメッセージが表示され ています。内容を確認してから申し込みを行ってください。

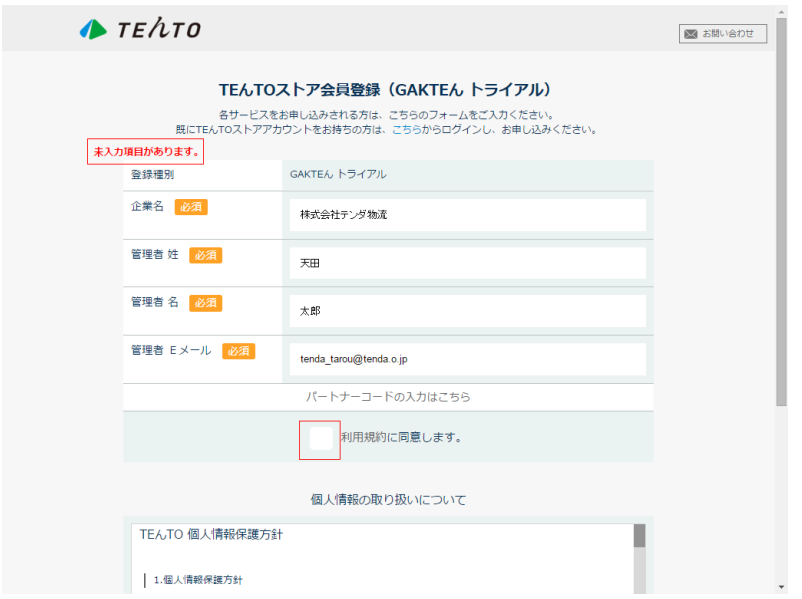

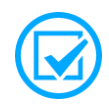

その他にも下記のようなメッセージが表示され、申し込みができないことが あります。

- ・既にユーザが登録されています。
- ・既に企業登録がされています。
- ・メールアドレスの形式が不正です。

# TEんTOストアにログインする

# 概要 1申し込み完了後はすぐにGAKTEんを使用することができますが、初めはユーザとし て申し込みをした管理者しか登録されていません。GAKTEんを使用する前にあから じめTEんTOストアで利用させたい他のユーザを登録しておきます。 T **EんTOストアにログインする** GAKTEんにログインする 無料トライアルの申し込み GAKTEんを使用する TEんTOストアと 3ユーザを追加 2パスワードを変更する 1 新規で部署を追加する ぶする

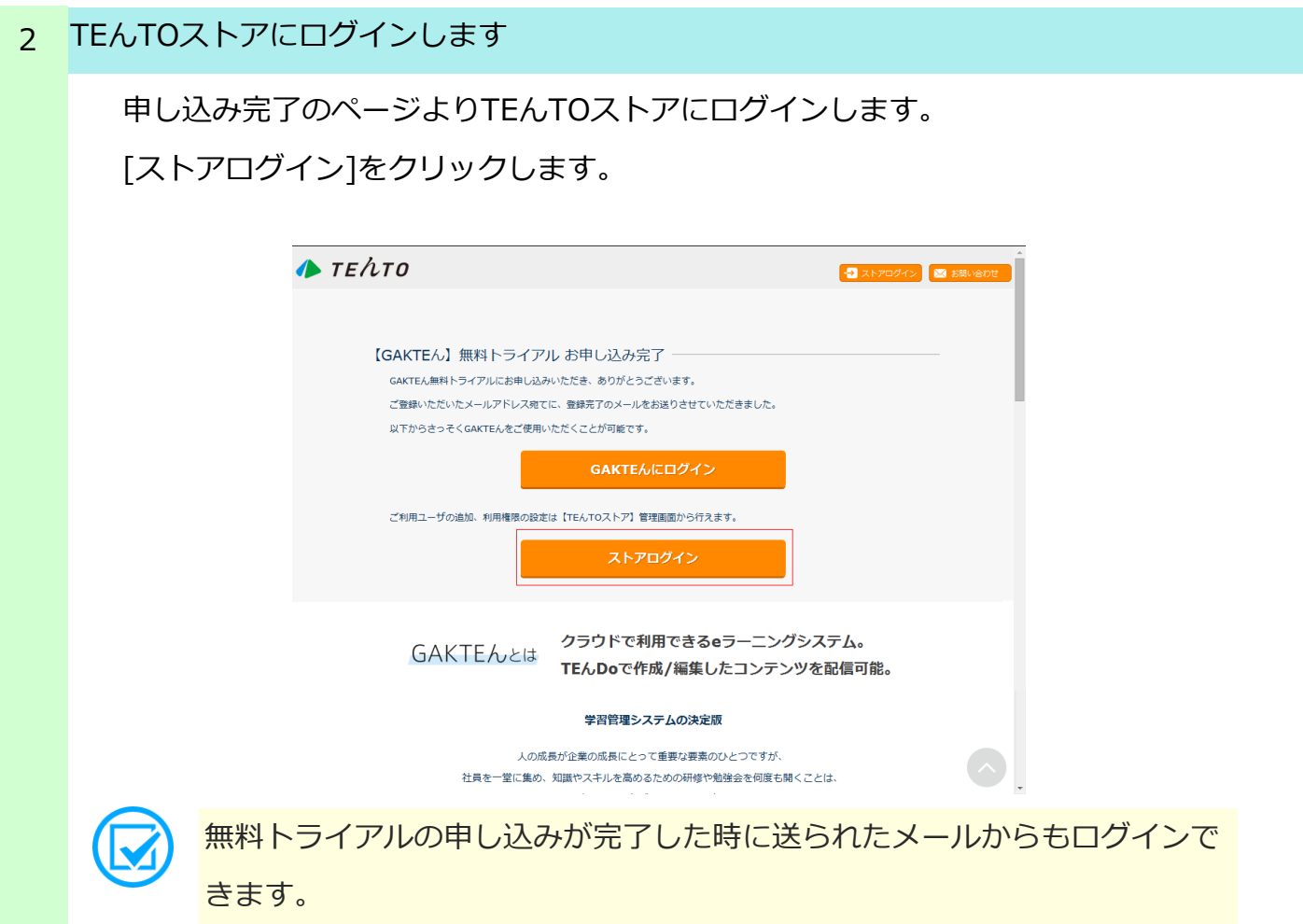

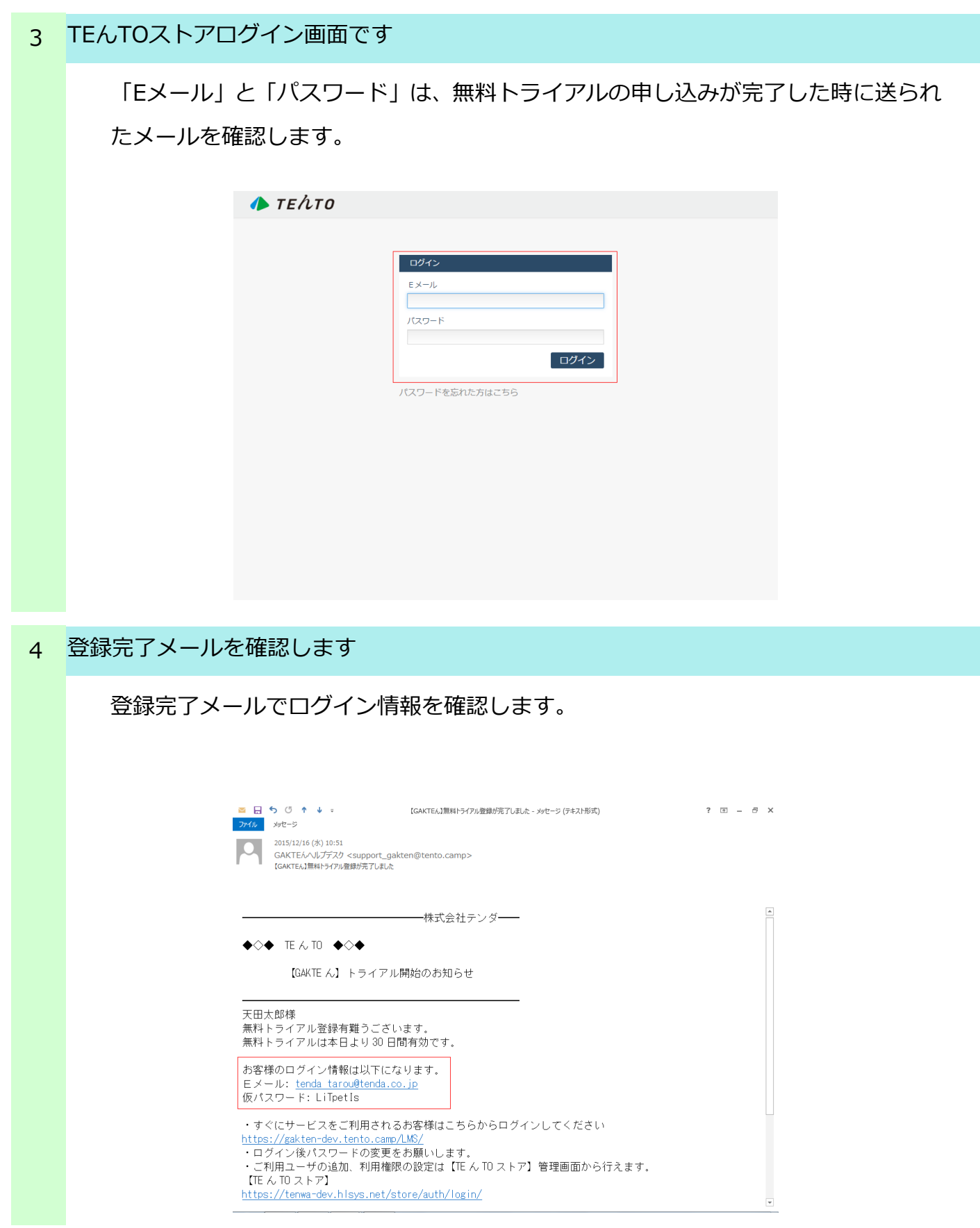

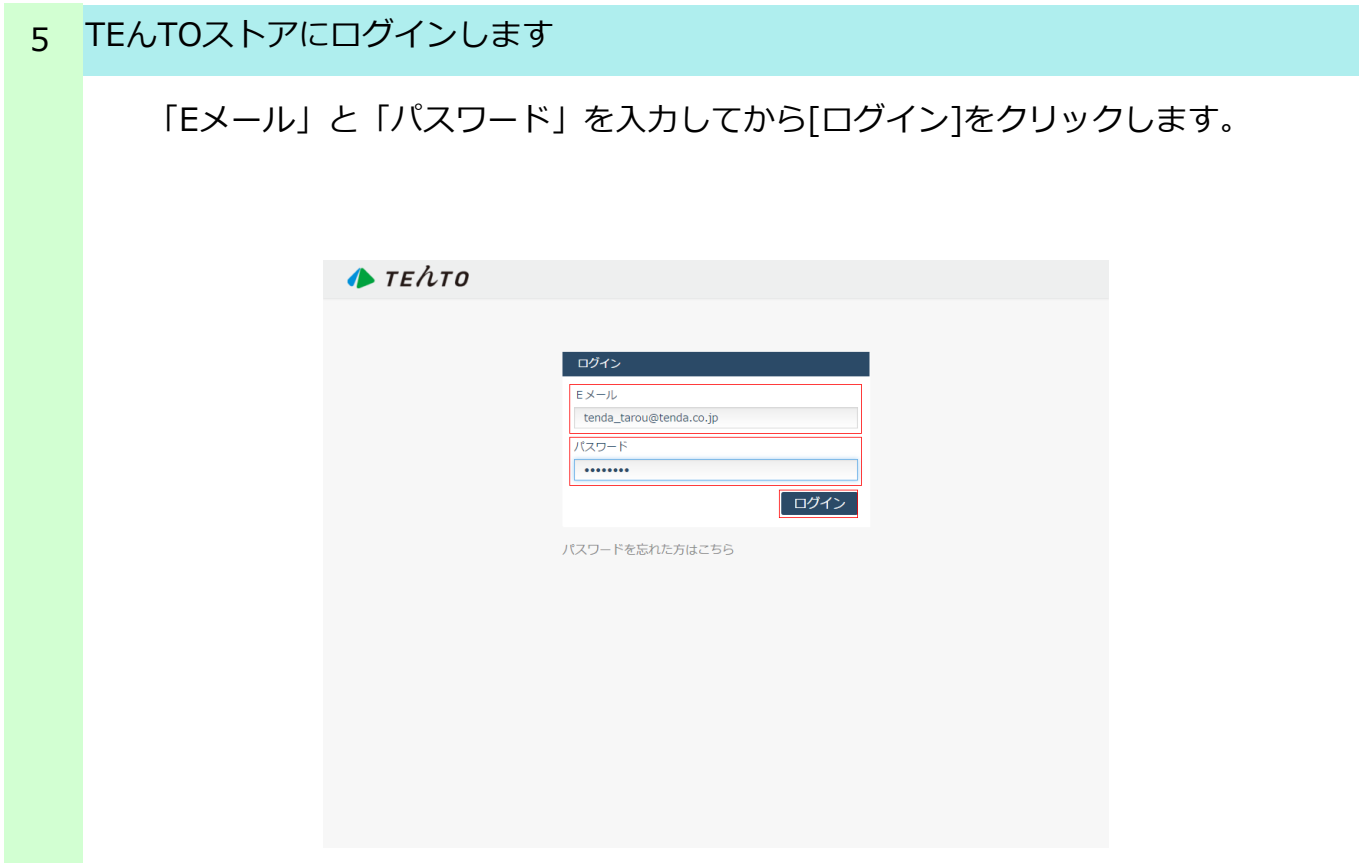

### TEんTOストアにログインしました 6

ログイン直後はクラウド情報が表示されます。

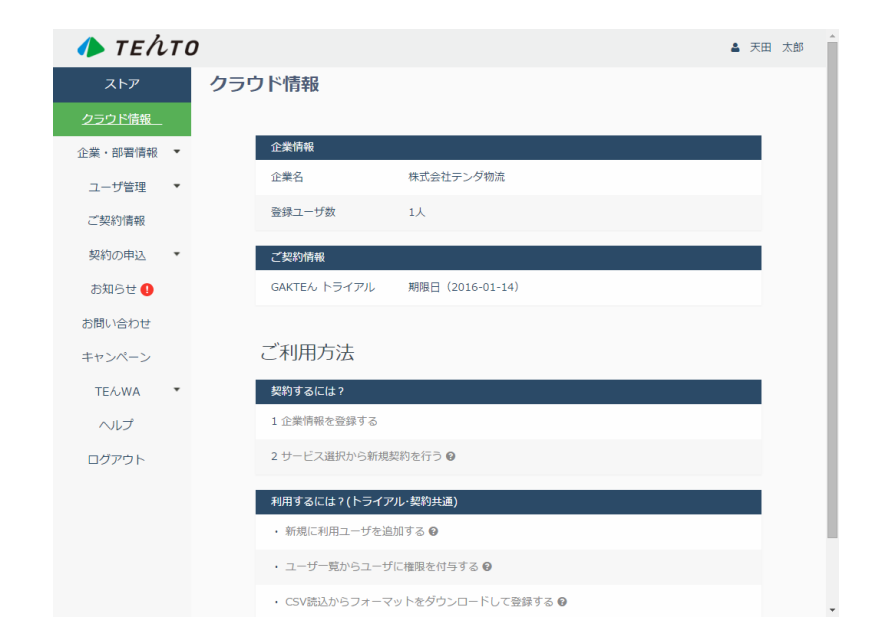

新規で部署を登録する

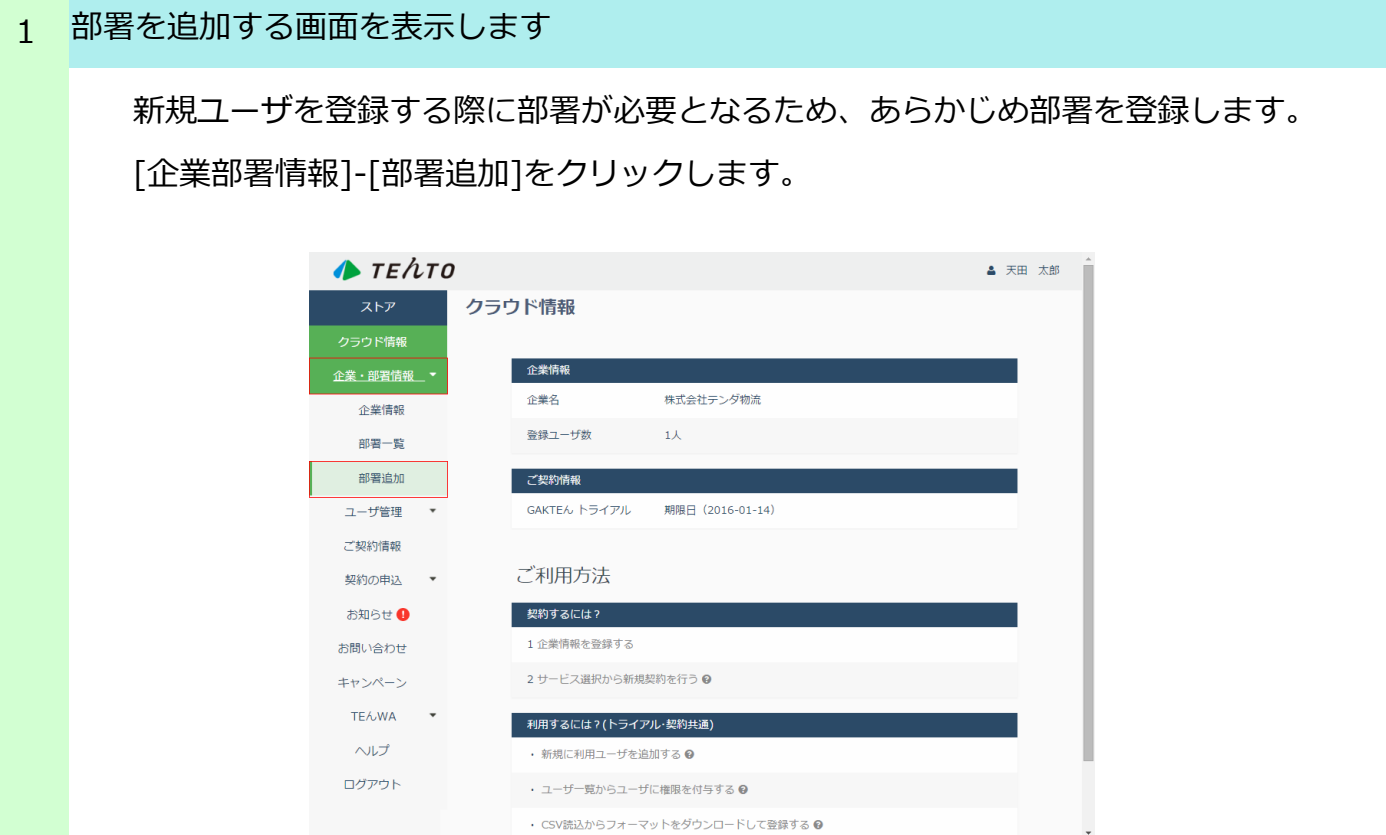

### 2 部署名を追加します

部署追加画面です。部署名を入力してから[保存]をクリックします。

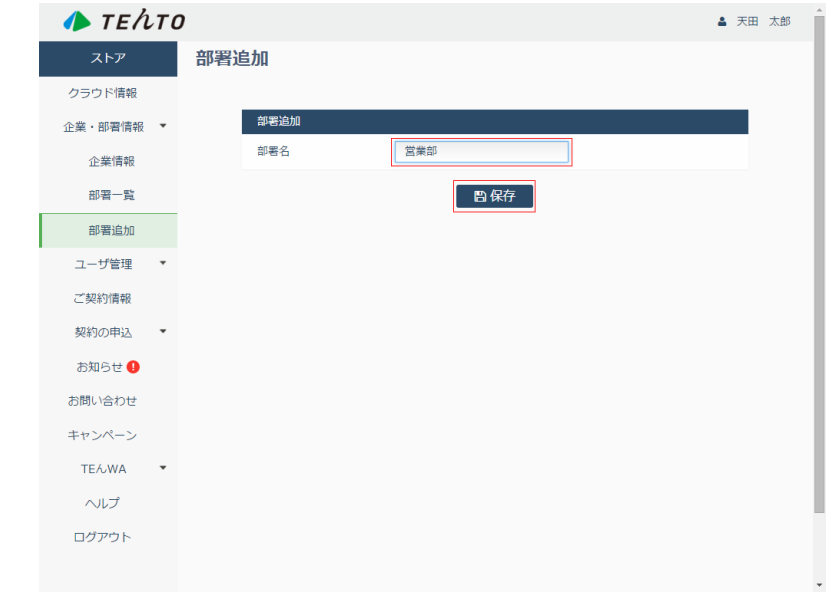

3 部署が追加されました

続けて部署を追加したい場合は、手順2を繰り返して行います。追加した部署は[企 業部署情報]-[部署一覧]で確認できます。

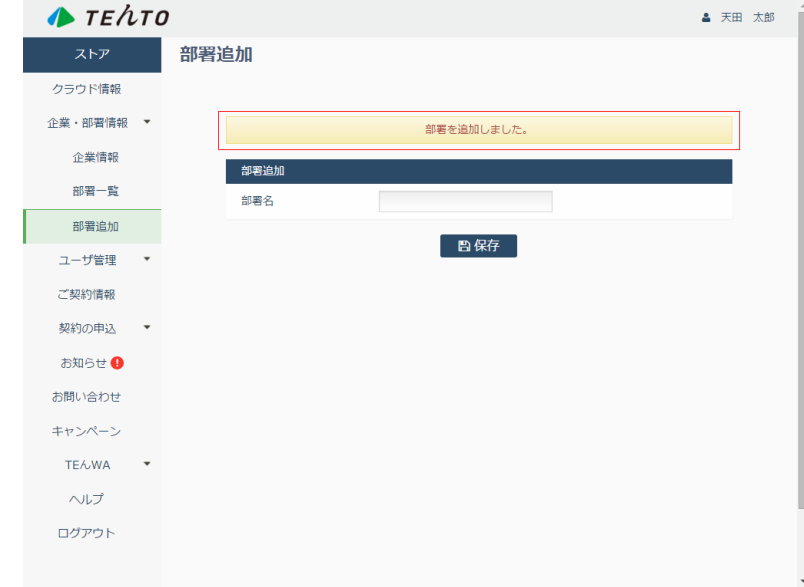

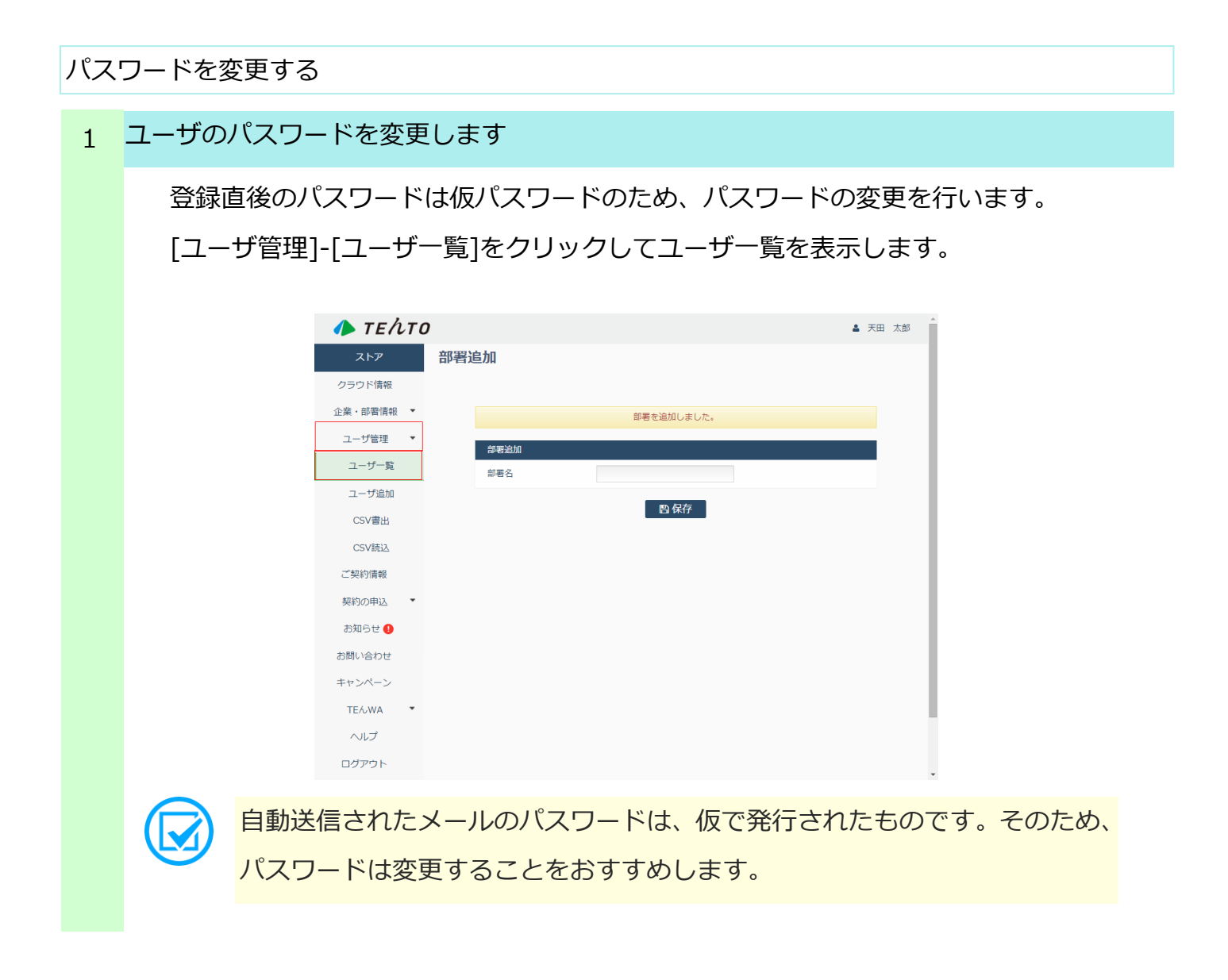

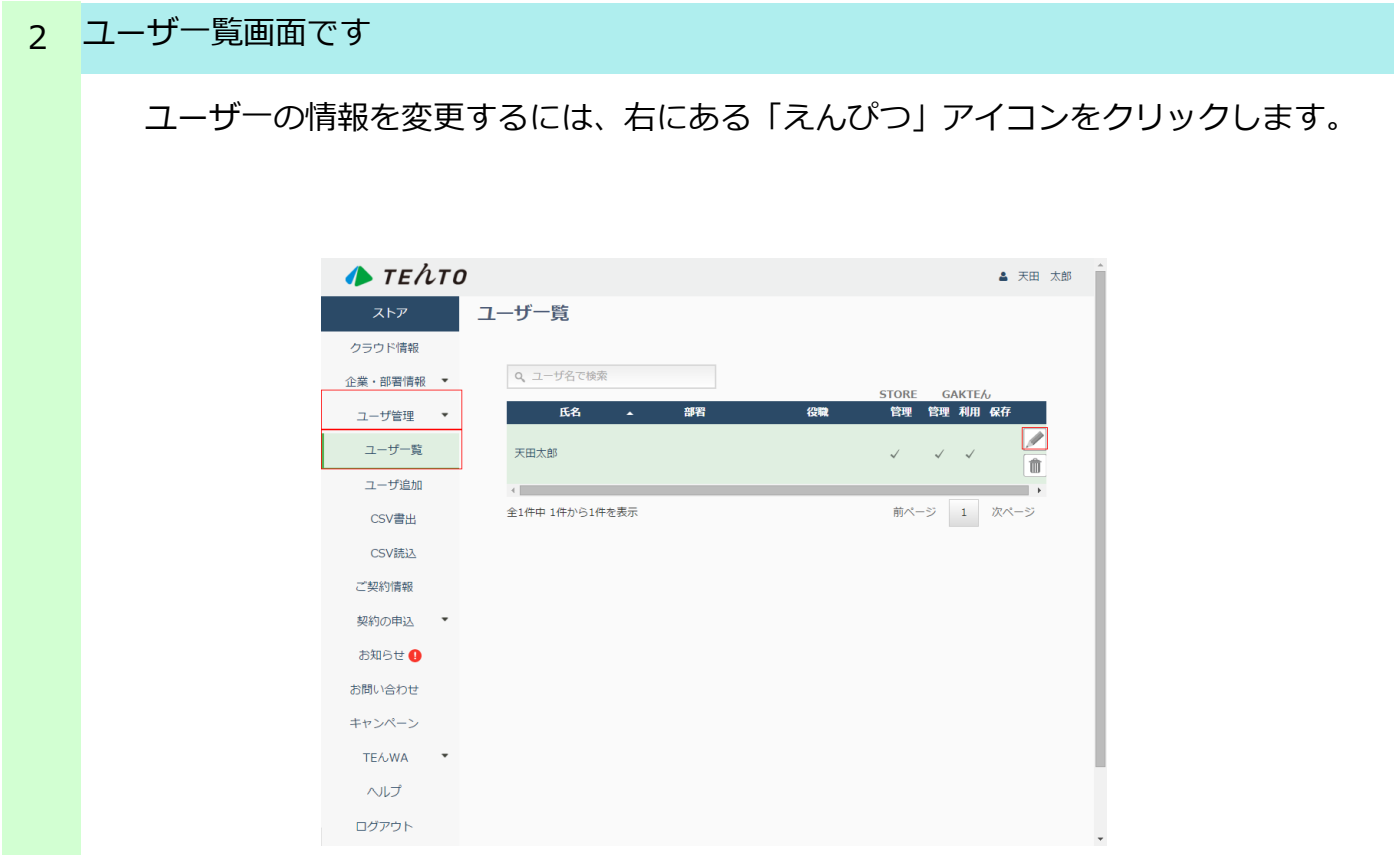

# 3 新しいパスワードを保存します

新しいパスワードを入力して保存します。

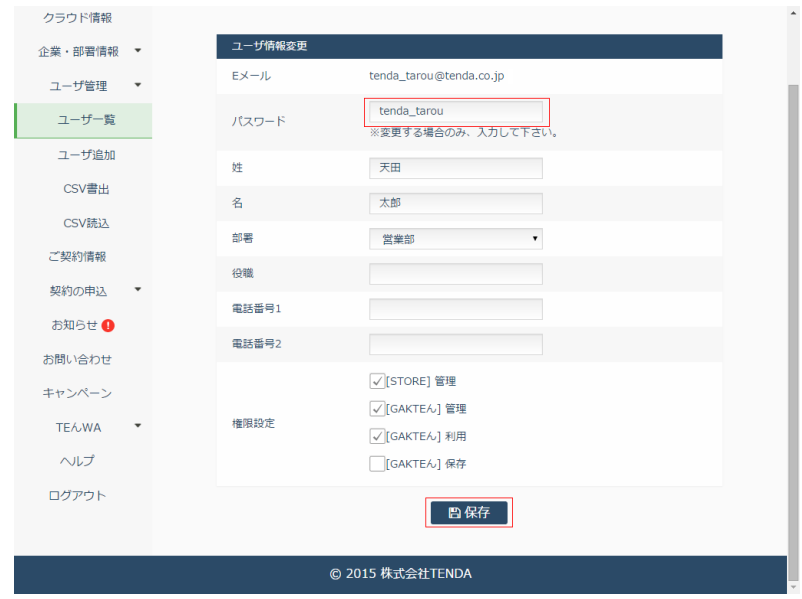

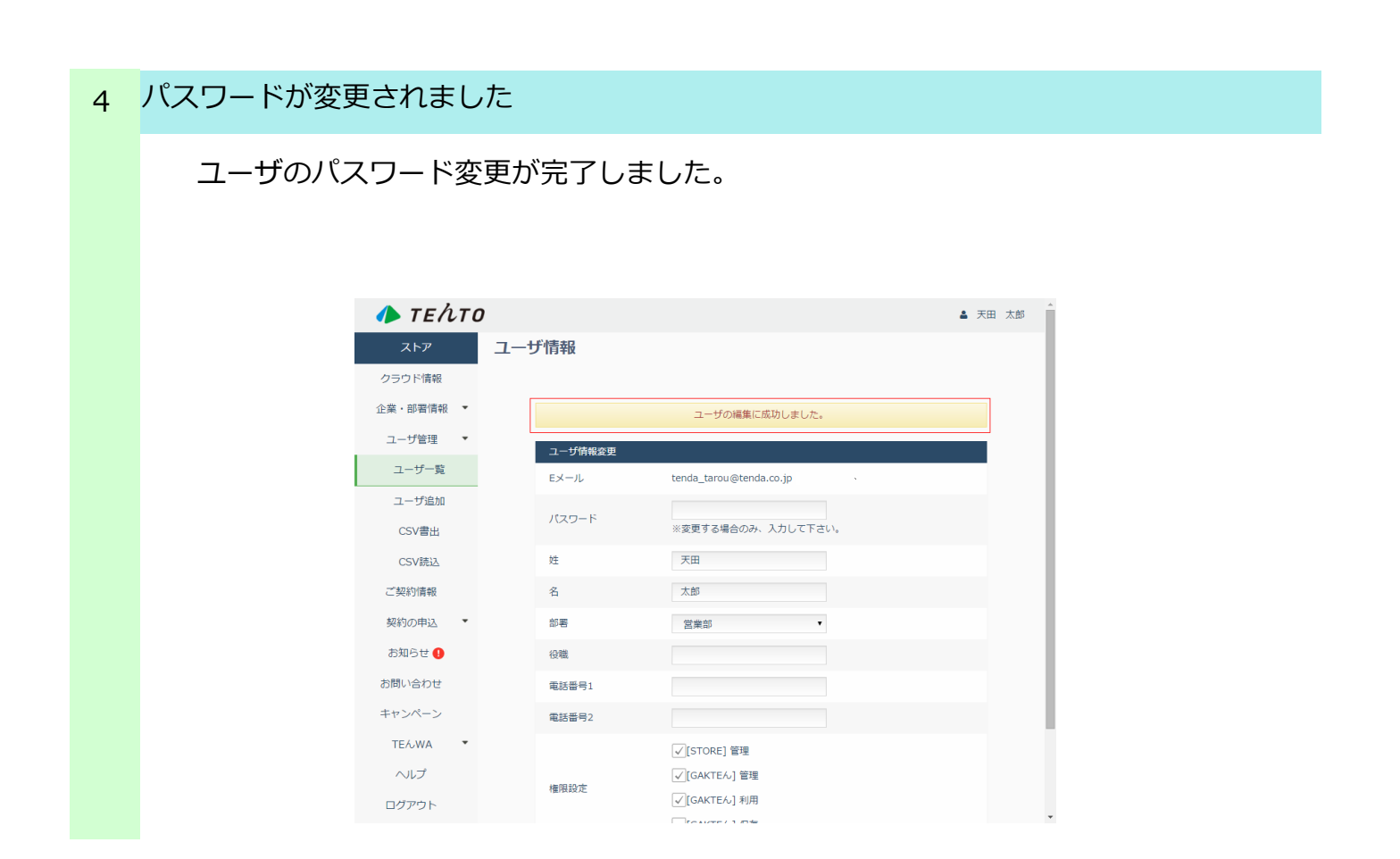

ユーザを追加する

ユーザを追加します 1

新規ユーザを登録します。[ユーザ管理]-[ユーザ追加]をクリックします。

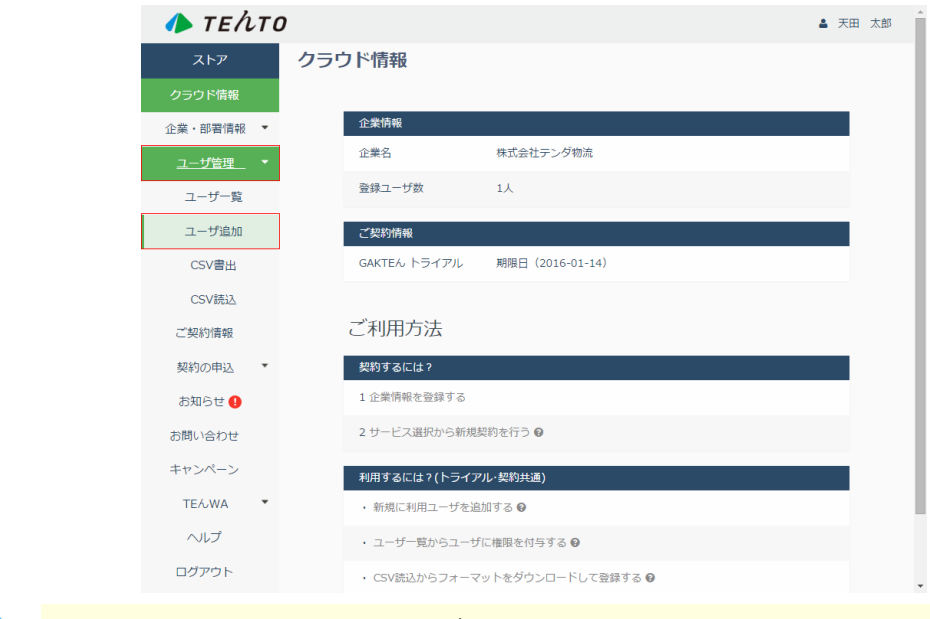

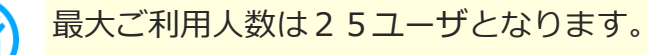

### 2 ユーザ追加画面です

ユーザ追加画面が開きます。ユーザの情報を入力し、権限設定で必要なものを選択 します。

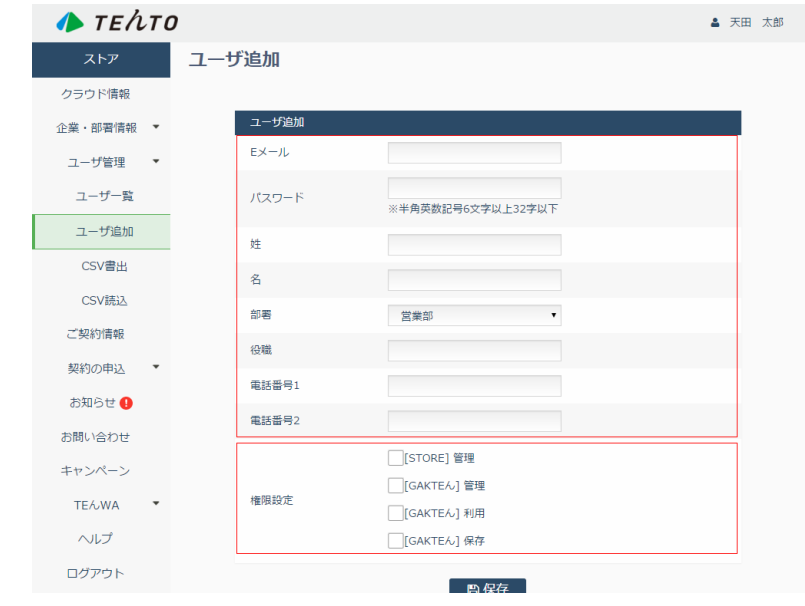

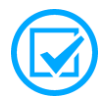

権限設定はユーザごとに利用するサービスにチェックを付けます。

※トライアルでは[保存]権限はご利用できません。

なお、設定はあとから変更することができます。

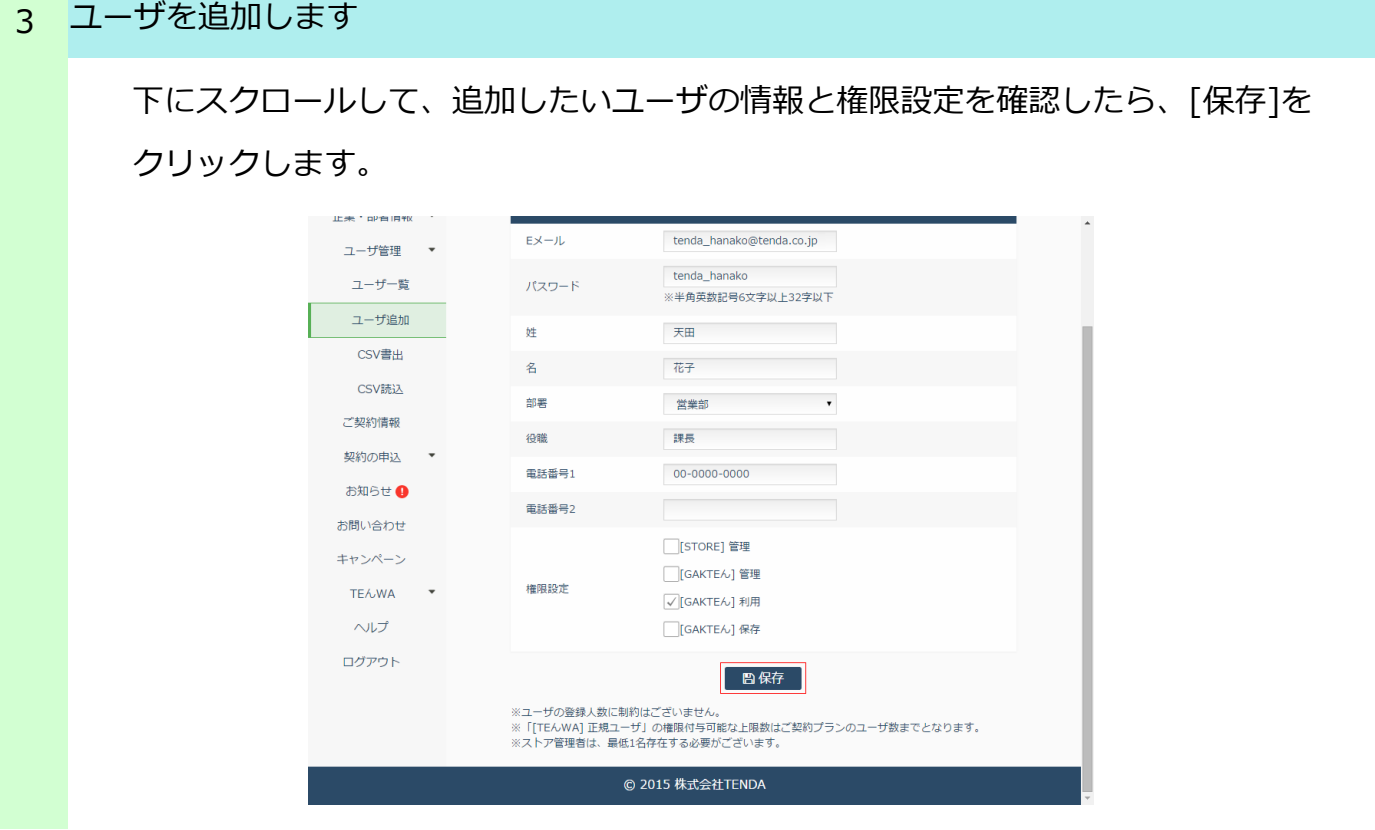

ユーザの追加が完了しました 4

続けて他のユーザも登録したい場合は、手順2~手順3を繰り返して行います。

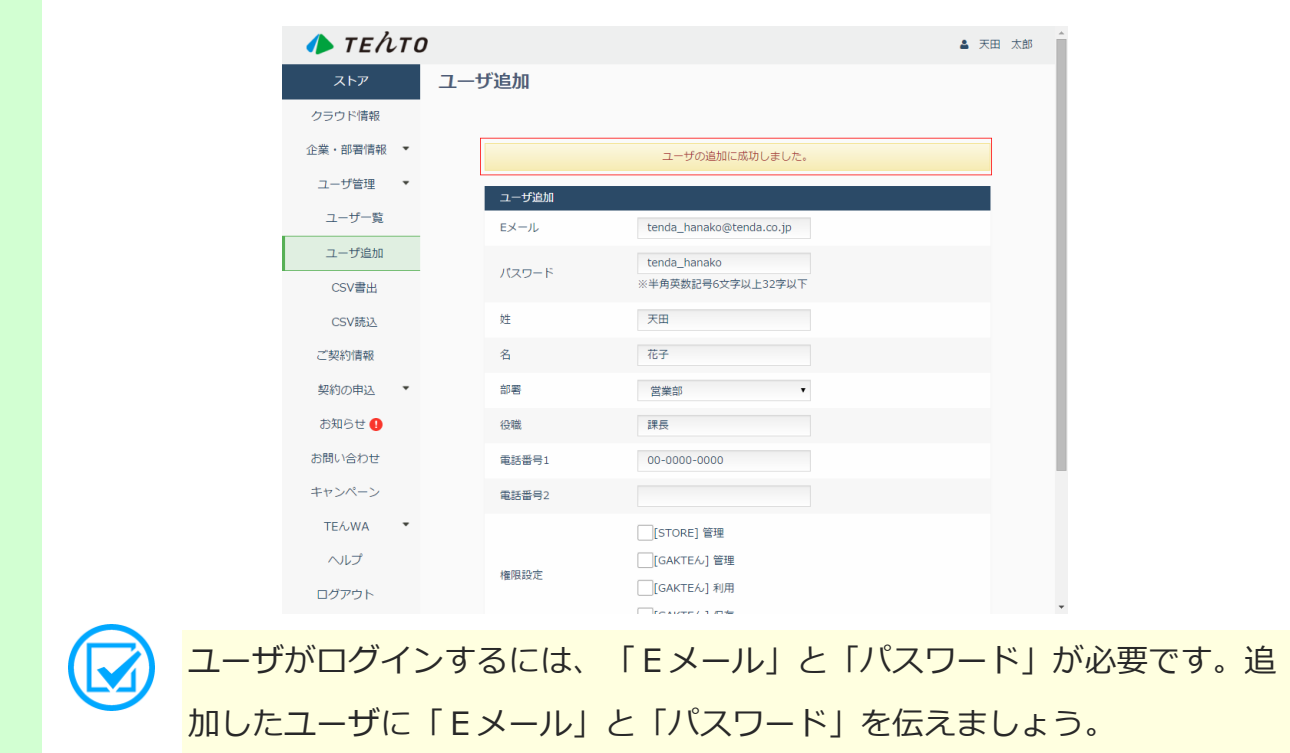

# GAKTEんにログインする

#### 概要 1

TEんTOストアでの各種登録が終了したら、GAKTEんにログインします。

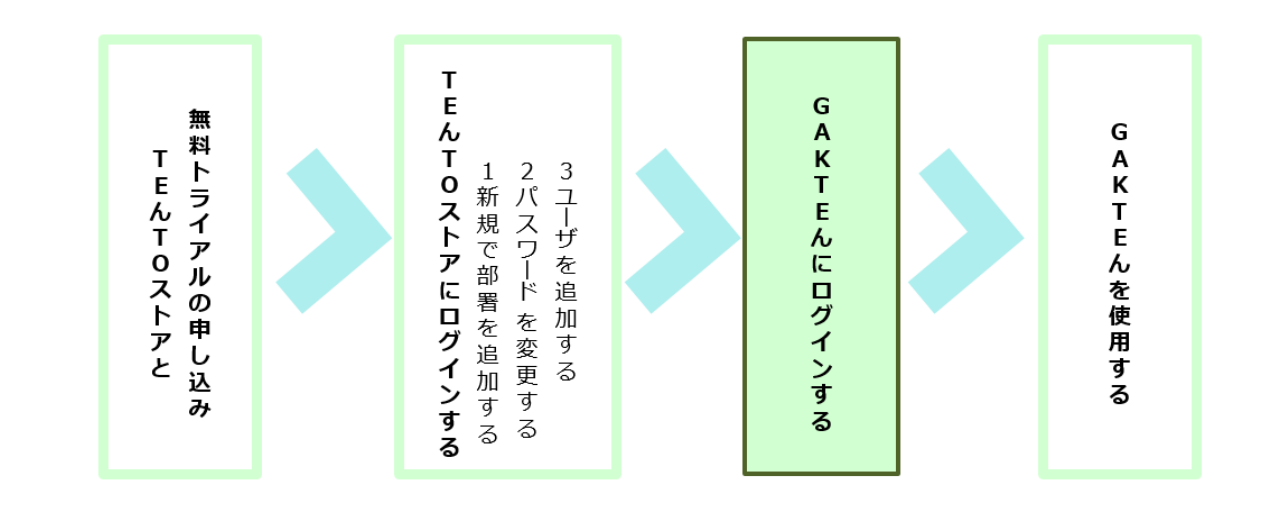

### GAKTEんにログインします 2

無料トライアル登録完了メールに記載されている「すぐにサービスをご利用される ~」の下にあるURLをクリックします。

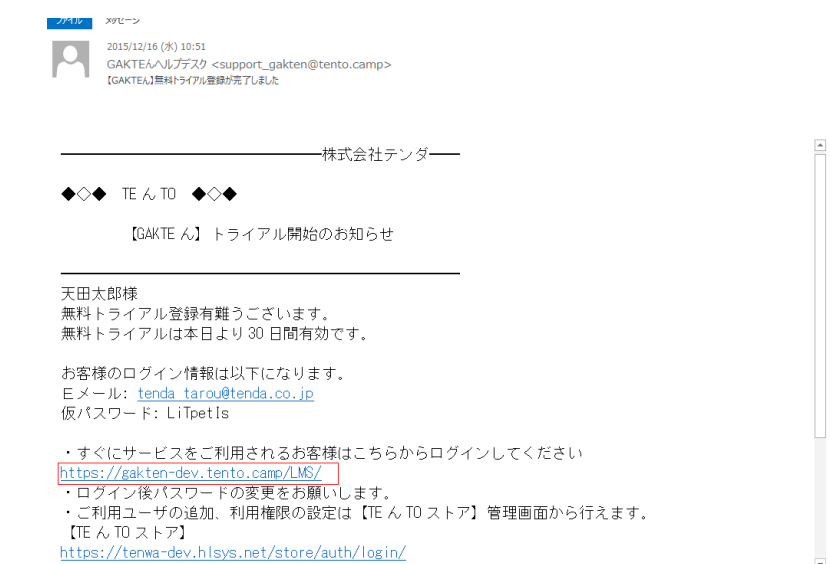

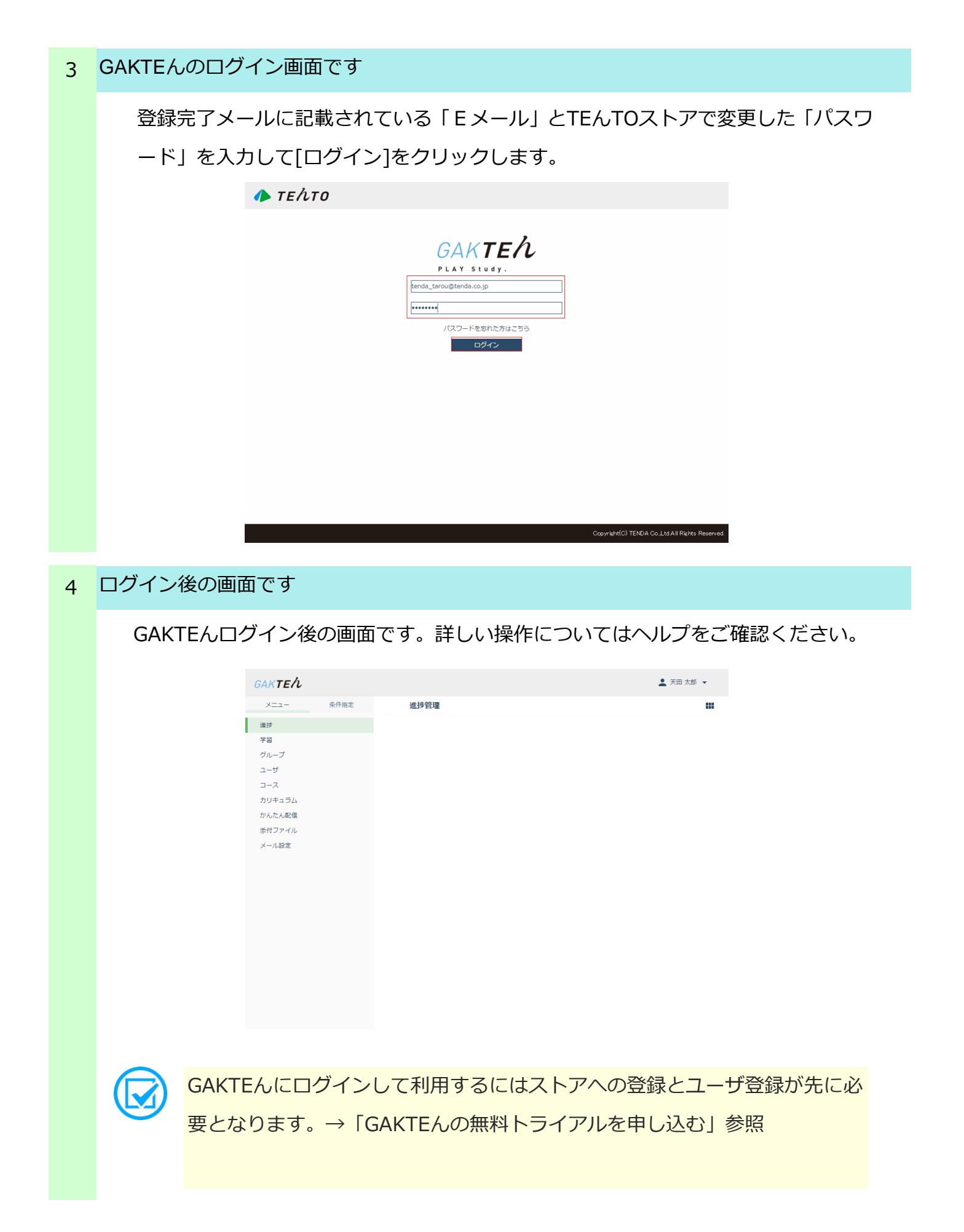

# GAKTEんでスキルアップ!!

GAKTEん無料トライアルで、時間も場所も選ばない最新のeラーニングシステムを ご体験ください。

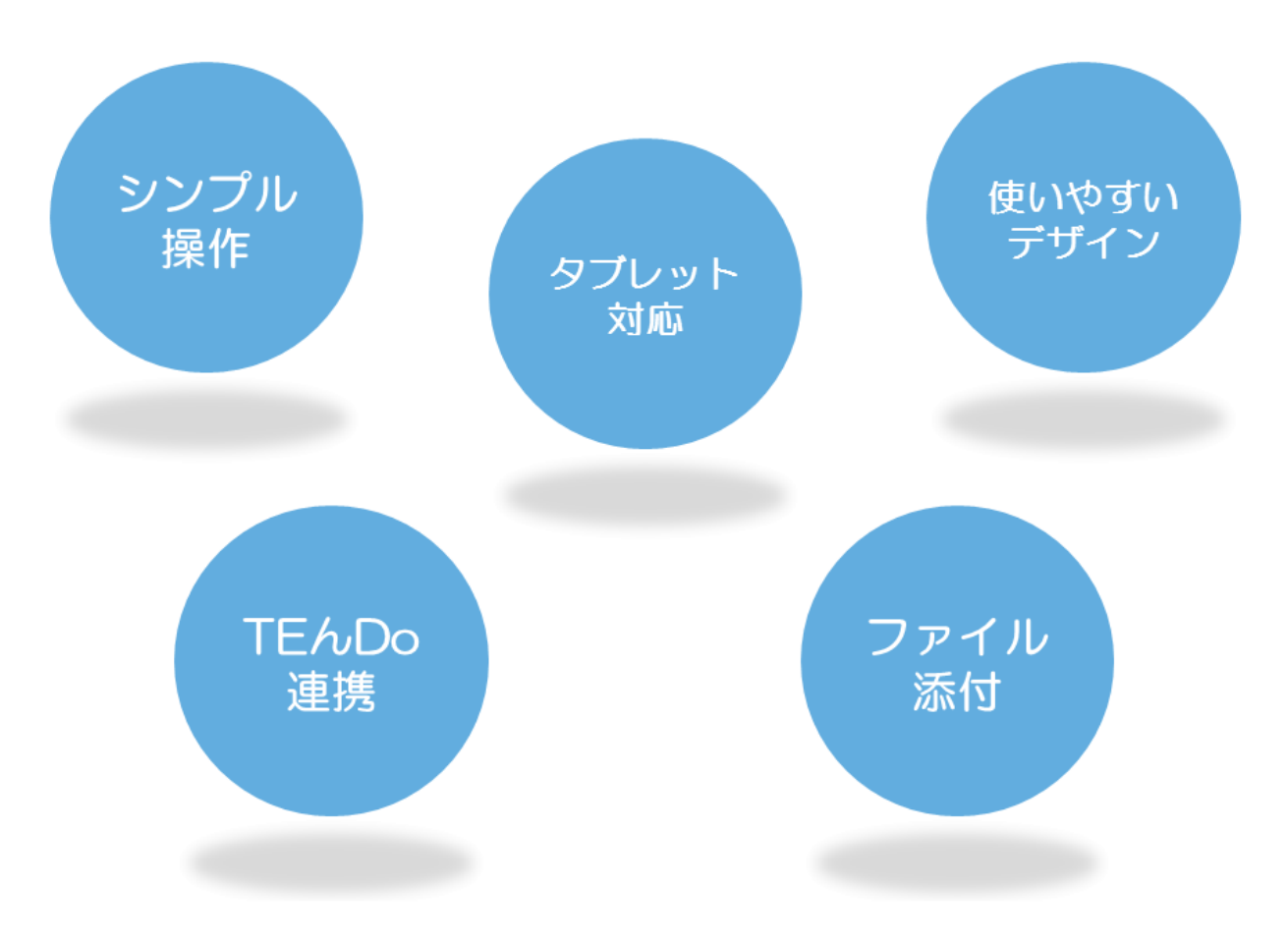